## **Online Learning Agreement: Anmeldung bei My Academic ID und im OLA-Tool**

## **Möglichkeit 1: Mit Google-Mail**

### **1. Anmeldung bei My Academic ID**

- Zunächst wird euch bei vom Anbieter My Academic ID (ein Dienst der Europäischen Union) eine europäische Studierendennummer (ESI) zugewiesen. Diese wird aus eurer BURG-Matrikelnummer generiert. Dies ist notwendig, um das OLA nutzen und so am Erasmus-Programm teilnehmen zu können. Aber keine Sorge – der Prozess ist einfach und schnell.
- Bitte ruft die folgende Webseite auf:

```
https://mms.myacademicid.org/fed/registrar/?vo=MyAcademicID&group=ECHE-
          IOLR:DE:burg-halle.de:Students
```
- Ihr werdet zu My Academic ID weitergeleitet:

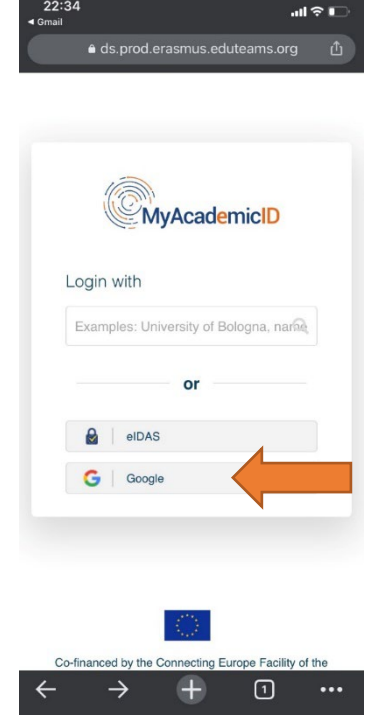

- Jetzt müsst ihr euer **Google-Konto** auswählen. Sowohl ein privates Konto, als auch der Burg-Account sind möglich.

- Hinweis zum **Google-Hochschulzugang**, falls dieser genutzt werden soll:

o Die Mailadresse lautet [vorname.nachname@burg](mailto:vorname.nachname@burg-halle.de)[halle.de](mailto:vorname.nachname@burg-halle.de) oder vorname\_zweitervorname.nachname@burghalle.de (entspricht also eurer normalen ST-BURG-Mail). **Trotz @burg-halle.de ist dies ein Google-Konto.**

o Ein **Passwort** haben alle Studierenden vom **Rechenzentrum** auf die **BURG-Mail** bekommen. Falls ihr den Zugang für Online-Lehre etc. noch nicht genutzt habt, schaut bitte nach dem Passwort.

o Das Passwort könnt ihr selbst zurücksetzen. Bei Problemen wendet euch bitte an Herrn Schwenke von der IT-Abteilung: [schwenke@burg-halle.de](mailto:schwenke@burg-halle.de)

# burg ointernational

- In diesem Beispiel habe ich zwei Google-Konten: ein privates und eines der Hochschule.
- In diesem Beispiel registriere ich mich mit meiner BURG-Mail als Google Konto.

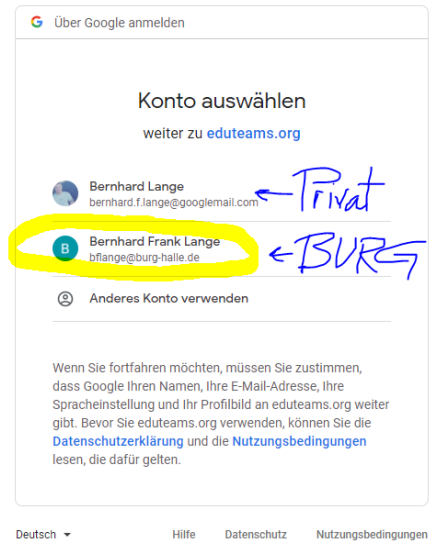

- Eventuell ist noch kein Google-Konto vorgespeichert. In dem Fall müsst ihr eure Google-E-Mail-Adresse mit Passwort eingeben.

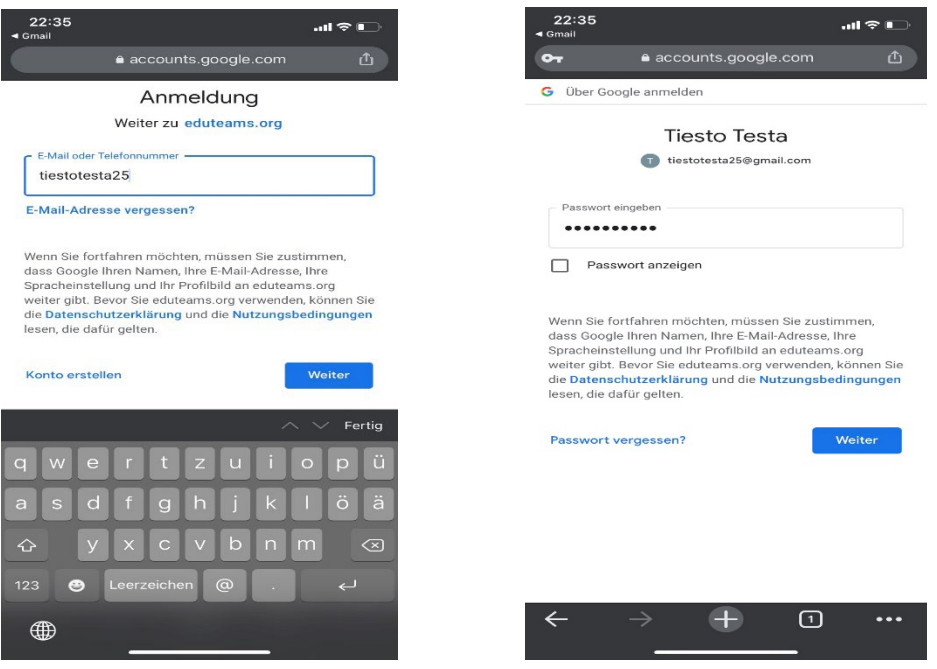

- Prüft, ob euer Name und die E-Mail-Adresse stimmen. Kreuzt "Confirm" an und klickt auf "Submit".

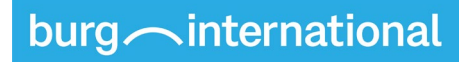

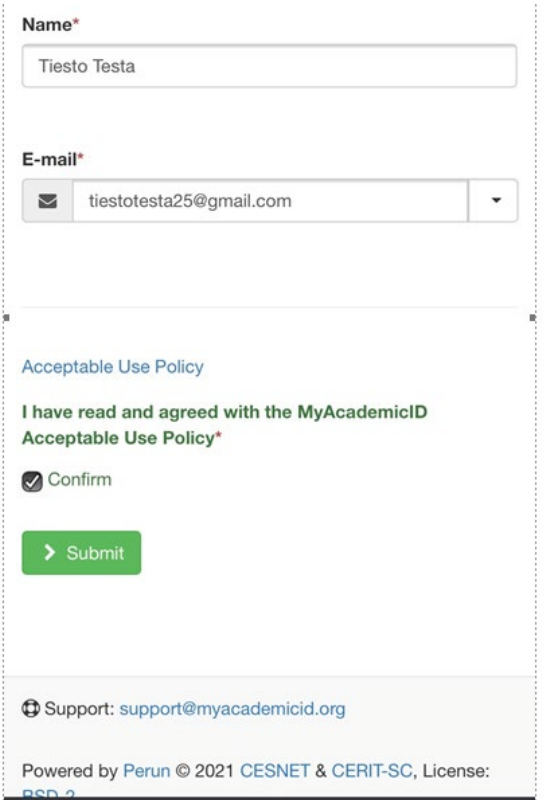

- Im nächsten Schritt gebt ihr eure **BURG-Matrikelnummer** ein und klickt auf **"Submit"**.

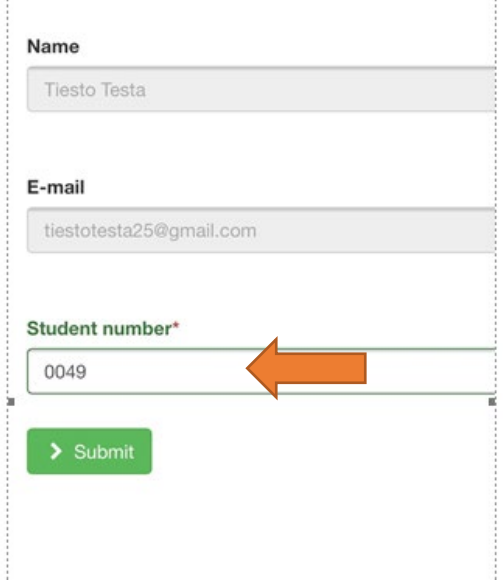

burg international

- Folgende Meldung erscheint:

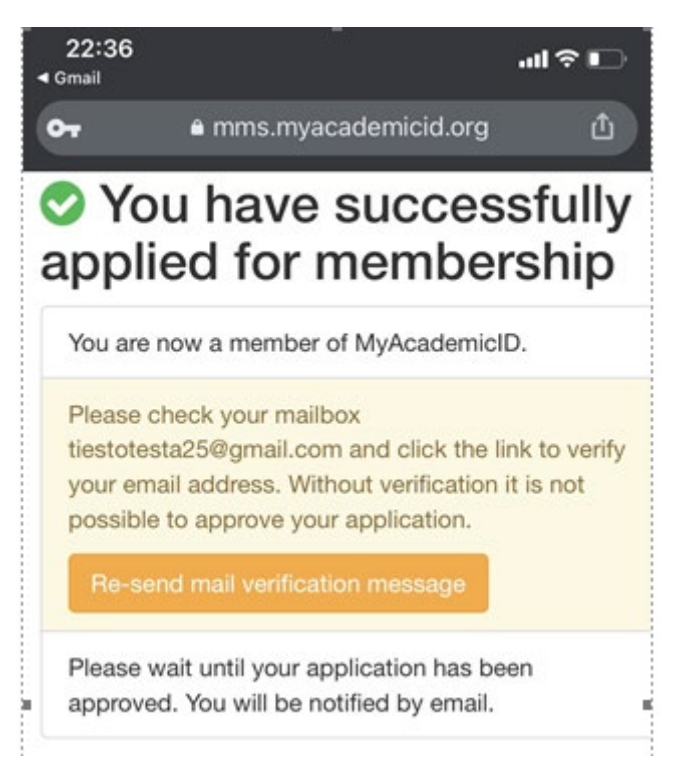

- **Wichtig: Bitte geht nun in euer Google Postfach.** Hier müsst ihr noch die Anmeldung bei My Academic ID bestätigen, indem ihr auf den gesendeten **Link** klickt:

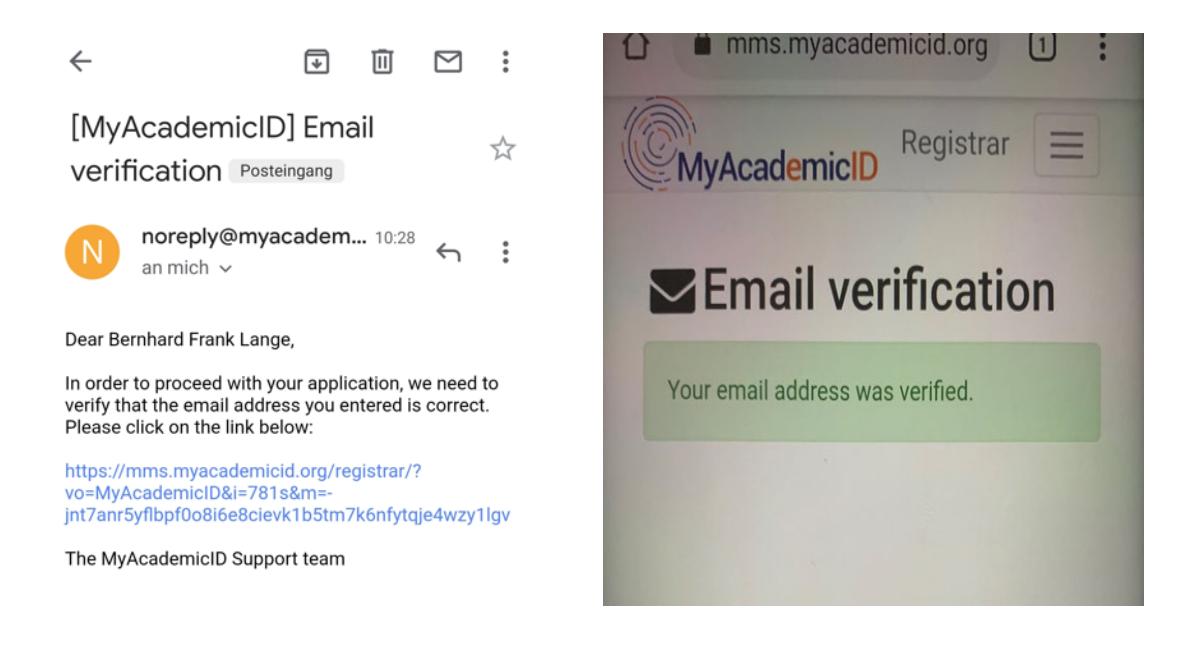

- Nur, **wenn ihr vorher schon einmal ein OLA gemacht habt**, bekommt ihr diese Mail nicht und müsst den Link nicht bestätigen.

# burg ointernational

- Ihr bekommt parallel eine Bestätigungs-Mail, dass die Anfrage nach eurem ESI an das International Office der BURG weitergeleitet wird. Sobald das vorgenommen wurde, bekommt ihr erneut eine Bestätigungsmail. Sobald diese eingegangen ist, könnt ihr das Online Learning Agreement nutzen.

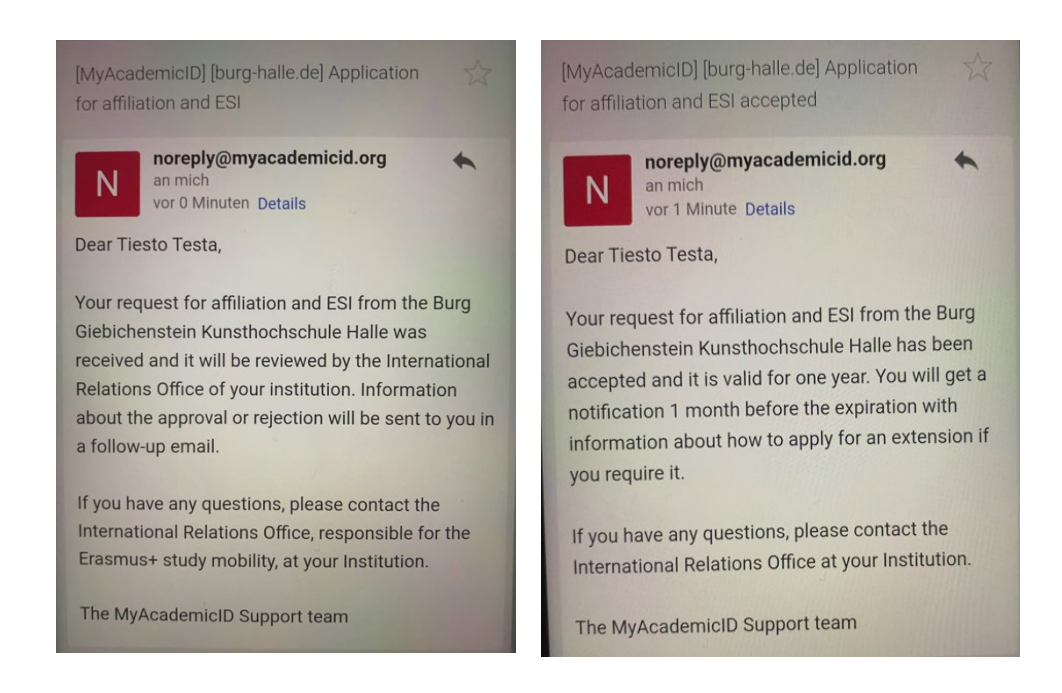

## **2. Anmeldung im OLA-Tool**

- Bitte ruft die folgende Webseite auf:<https://www.learning-agreement.eu/>
- Auf "LOGIN TO ACCESS YOUR LEARNING AGREEMENT" klicken.

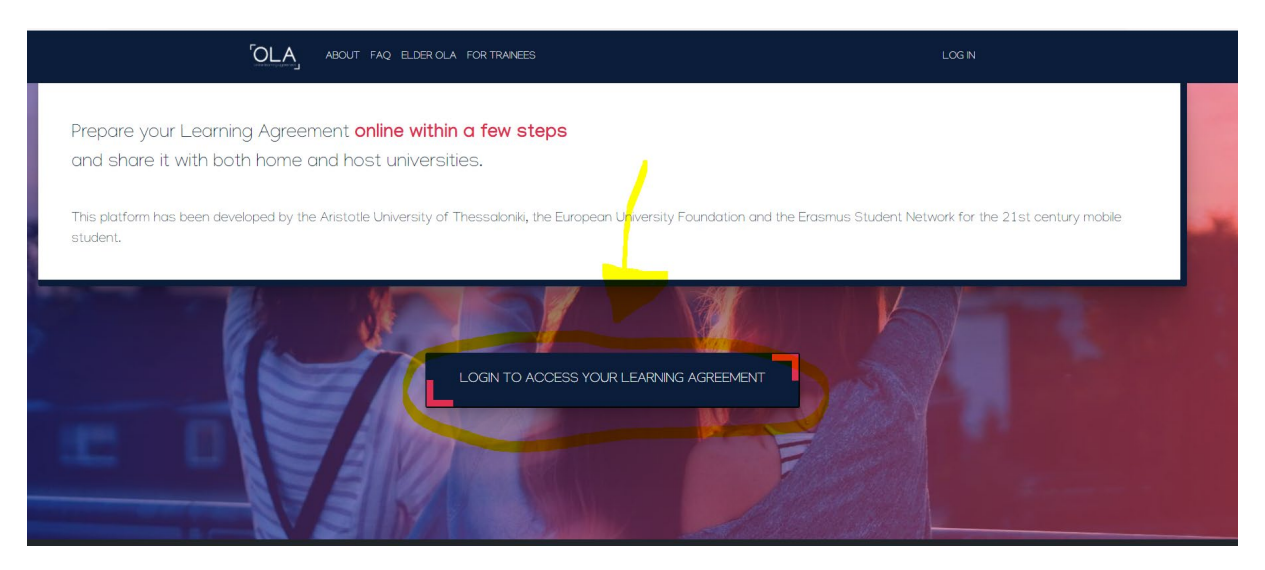

- Auf **"Log in "** klicken. Bitte meldet euch dann mit dem Google-Konto an, welches ihr bei My Academic ID registriert habt.

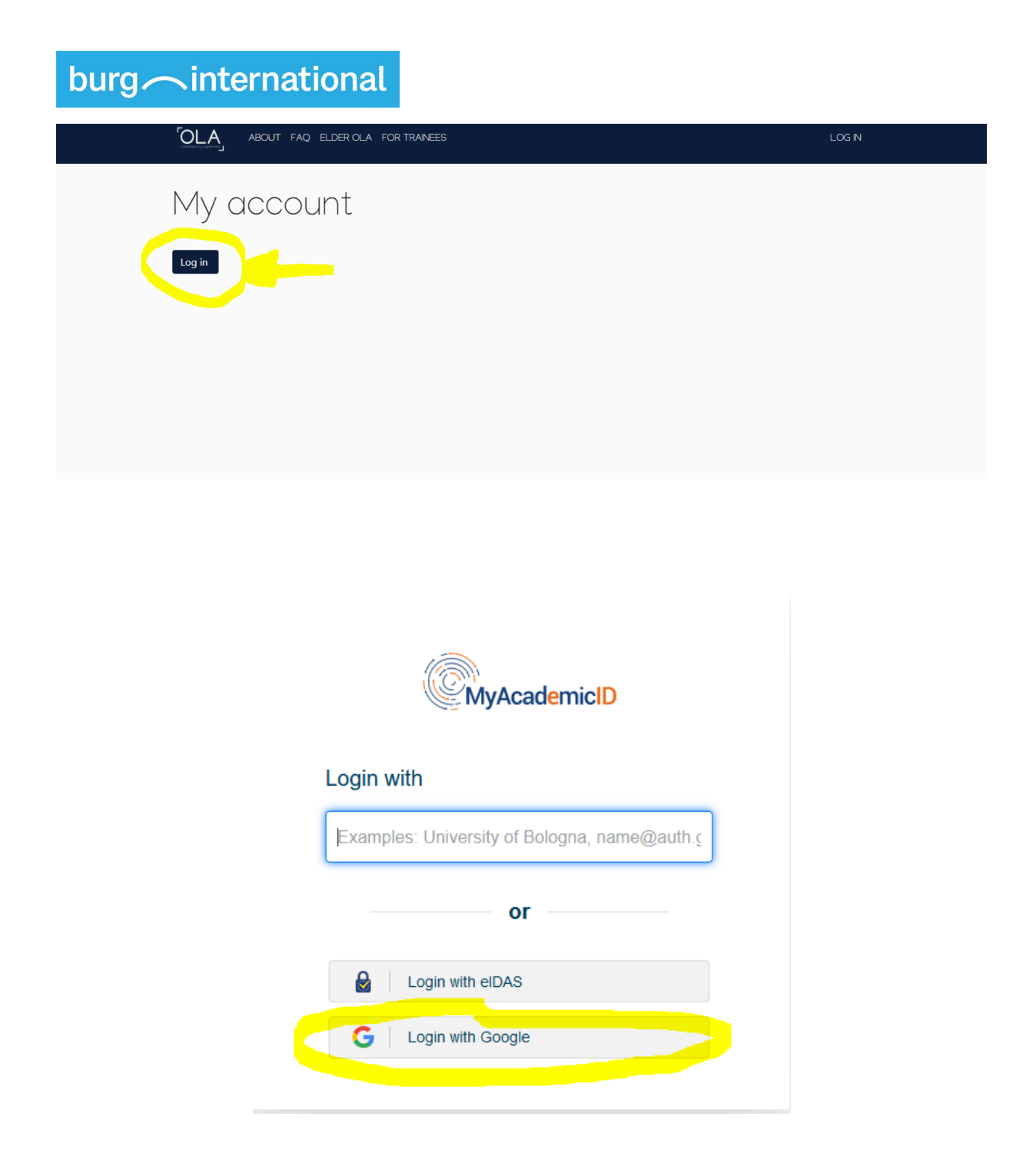

- Bitte folgt nun den Hinweisen im **Leitfaden ab Schritt 2.**

## **Möglichkeit 2: Anmeldung mit eduGAIN (NEU)**

- Diese Methode ist noch neu und nicht erprobt. Es kann daher zu Fehlermeldungen kommen.
- Sollte eine Anmeldung über eduGAIN nicht möglich sein, nutzt bitte die andere Möglichkeit über Google-Mail.
- Vorteilhaft ist, dass diese Methode viel kürzer ist.

#### **1. Bescheid Geben**

- Bitte schreibt, wenn ihr diese Methode nutzen wollte, eine Mail an [international@burg-halle.de](mailto:international@burg-halle.de)
- Das International Office muss erst dem Rechenzentrum mitteilen, dass sie euch freischalten sollen.

### **2. Anmeldung im OLA-Tool**

- Bitte ruft die folgende Webseite auf:<https://www.learning-agreement.eu/>
- Auf "LOGIN TO ACCESS YOUR LEARNING AGREEMENT" klicken.

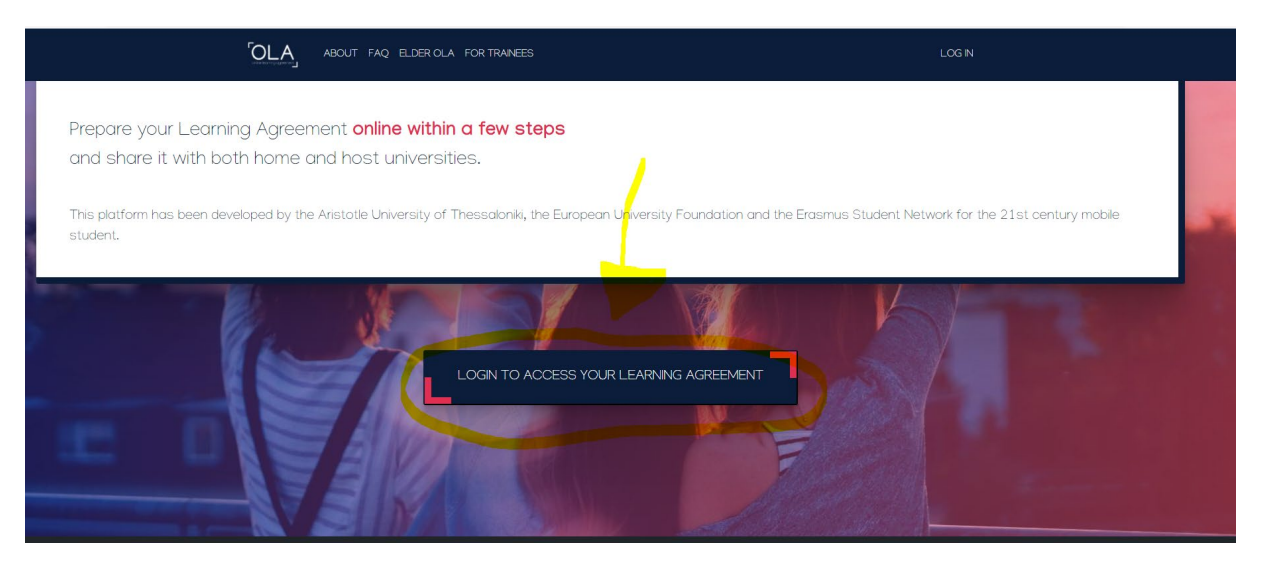

- Auf "Log in " klicken. Bitte tippt dann bei "Login with" den Namen der Hochschule ein, diese erscheint dann als Auswahlmöglichkeit. Wählt unsere Hochschule aus.

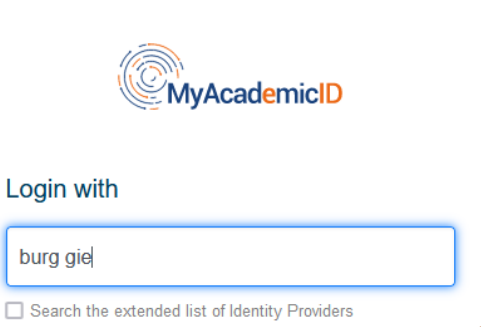

Burg Giebichenstein University of Art and ... burg-halle.de

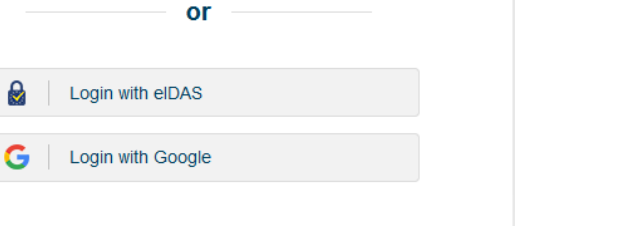

- Danach gebt ihr eure ST-Nummer als Nutzername ein und das dazugehörige Passwort. Es sind dieselben Daten, wie für eure BURG-Mail.

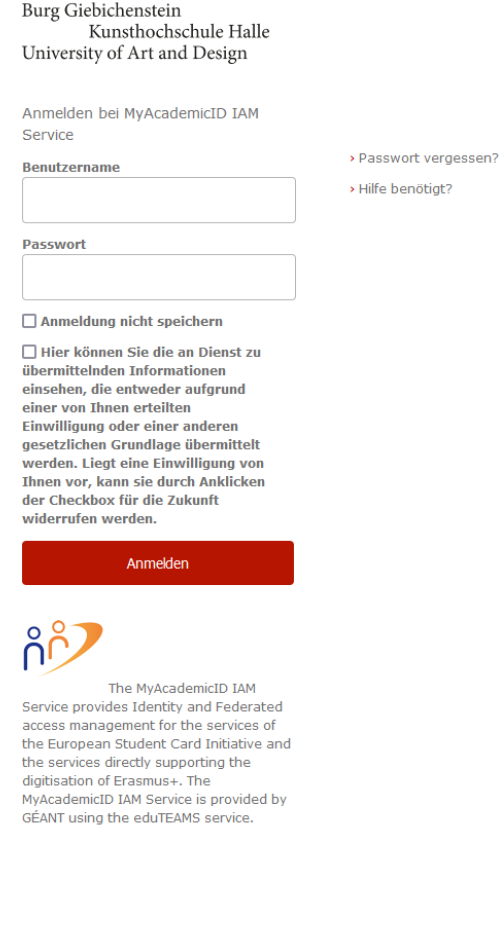

#### **3. Anmeldung bei My Academic ID**

- Ihr werdet nun automatisch zu My Academic ID weitergeleitet (ein Dienst der Europäischen Union) und bekommt eine europäische Studierendennummer (ESI) zugewiesen. Diese wird aus eurer BURG-Matrikelnummer generiert. Dies ist notwendig, um das OLA nutzen und so am Erasmus-Programm teilnehmen zu können. Aber keine Sorge – der Prozess ist einfach und schnell.
- Gebt noch einmal ST-Nummer als Nutzername ein und das dazugehörige Passwort.
- Bitte prüft nun euer Burg-Postfach, dort ist eine Mail von My Academic ID eingetroffen (Betreff: "[MyAcademicID] Email verification")
- Folgt dem Link in dieser Mail.

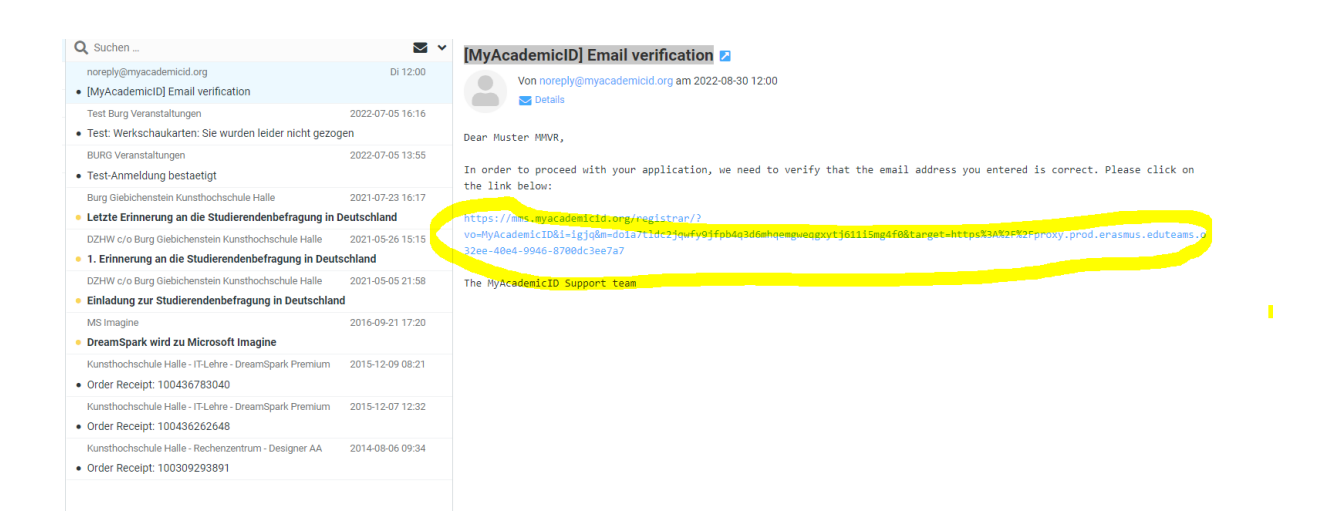

- Ihr seid nun verifiziert. Klickt auf "Continue"

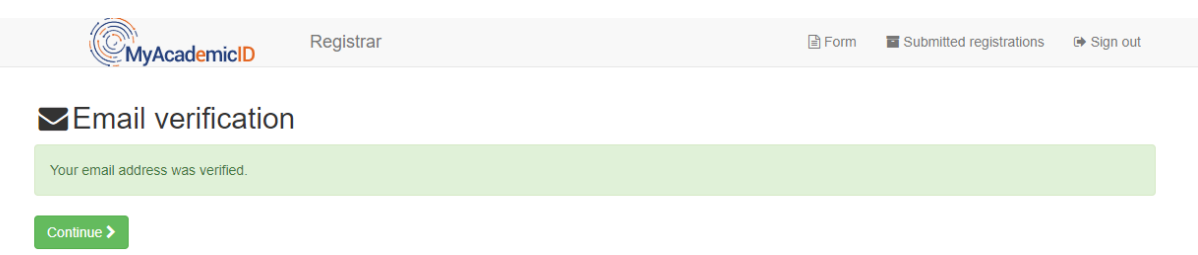

- Ihr werdet nun zum Online Learning Agreement zurückgeleitet.
- Bitte folgt nun den Hinweisen im **Leitfaden ab Schritt 2.**